## Guía de referencia rápida CE9.5 de Cisco TelePresence TRC 6

Realizar una llamada desde la lista de contactos les electiones Realizar una llamada con el nombre, el número les el núciar una conferencia de vídeo de la conferencia de vídeo de vídeo de vídeo de vídeo de vídeo de vídeo d o la dirección Use las teclas Use las teclas 1 de cursor del de cursor del control remoto control remoto y vaya al botón y vaya al botón 11:28 11:28 verde Llamar. verde Llamar. Pulse Aceptar Pulse Aceptar en el control en el control remoto. remoto.  $\begin{array}{c} \circ \\ \circ \\ \circ \end{array}$ Para buscar a Vaya al campo 2  $\sqrt{2}$ alguien en una Buscar o Marcar lista específica y pulse Aceptar (Favoritos, en el control Directorio o remoto. De esta **Co** Distance Recientes), vaya forma, se abrirá el John Doe a ese título y teclado. **CD** Listens pulse Aceptar. **Ch.** Maria Color Desplácese hacia abajo para localizar la entrada a la que desea llamar. En esa entrada, Para introducir 3 pulse Aceptar en números,  $AP$ el control remoto utilice las teclas Anita Poscotto para generar correspondientes el botón verde en el control remoto. Llamar. Vuelva a Para utilizar el teclado **Change** pulsar Aceptar virtual, desplácese **Burnstown** o pulse el botón hacia abajo (sobre Llamar en el el teclado), y control remoto. seleccione los caracteres que desee. Pulse Aceptar para seleccionar un carácter. La llamada se 4 La llamada se de la construction de la construction de la construction de la construction de la construction de la construction de la construction de la construction de la construction de la construction de la constructi A Luego pulse<br>
el botón verde **de la configuración de la configuración de la configuración de la configuración de la configuración de la configuración de la configuración de la configuración de la configuración de la confi** el botón verde realizará ahora. Llamar para realizar la Para finalizar la llamada. llamada, vaya al **Chairman** botón rojo Finalizar y pulse Aceptar Finalice la **Chairman** o pulse el botón llamada como rojo en el control se muestra a la remoto. izquierda.

actual se pondrá Busque o escriba el participante que desea agregar de la forma habitual.

Se generará el botón Agregar. Vaya a Agregar y pulse Aceptar o pulse el botón Llamar en el control remoto. 3

En una llamada, vaya a Agregar y pulse Aceptar en el control remoto. La llamada

 $\overline{1}$ 

en espera.

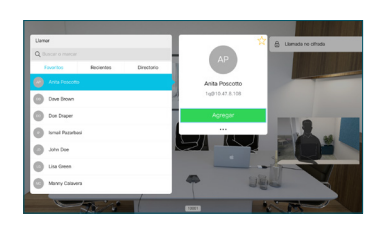

se agregará a la existente, creando una conferencia.  $\Delta$ 

> Repita el proceso para agregar más personas.

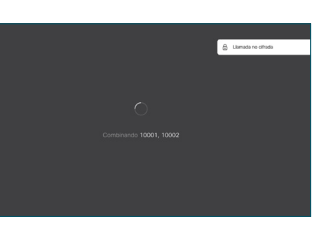

2

3

1

## Guía de referencia rápida CE9.5 de Cisco TelePresence TRC 6

Desvío de llamadas, Proximity y No molestar entre el exprenido en una llamada de compartir contenido en una llamada en curso en curso en curso en curso en curso en curso en curso en curso en curso en curso en curso en curs

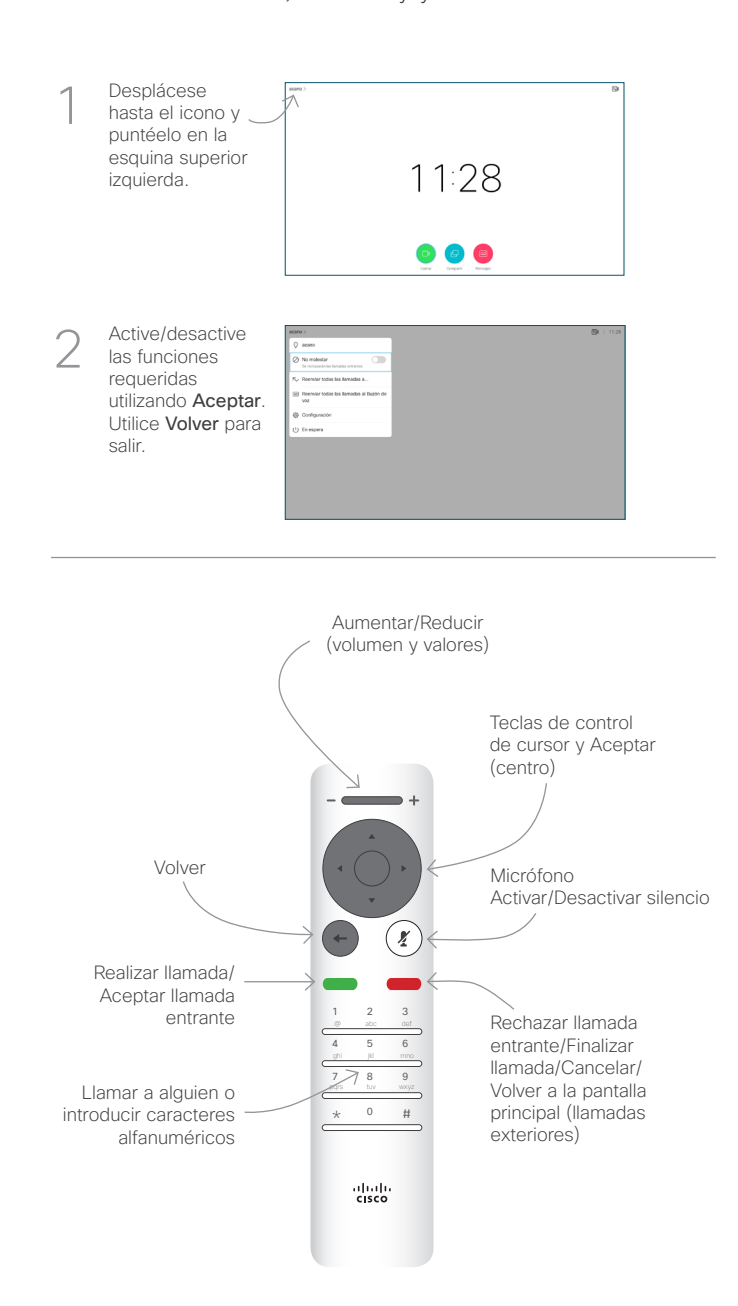

Asegúrese de que el origen de la presentación está conectado y encendido. Puede que tenga que seleccionar Compartir y pulsar Aceptar en el control remoto. 1

> Seleccione Vista previa local para examinar el contenido sin compartirlo con los demás, antes de seleccionar Compartir en llamada para compartirla con los

 $\sqrt{2}$ 

3

Para dejar de compartir contenido, seleccione Dejar de compartir y pulse Aceptar en el control remoto.

El tamaño de la imagen compartida se controla mediante el botón Minimizar/ Maximizar. Selecciónelo y pulse Aceptar en el control remoto si fuera necesario.

demás.

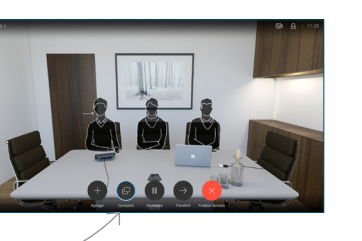

Compartir en la llamada

 $\frac{1}{2}$ 

00000

 $\Box$ 

A.

Vaya al botón Transferir y pulse Aceptar en el control remoto. Esto hará que la llamada actual se ponga en espera. 1

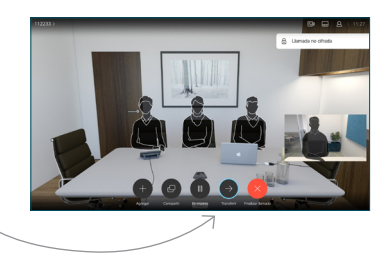

Busque a la persona que desea llamar del modo habitual. 2

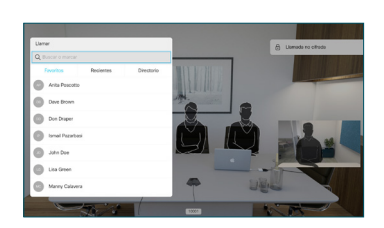

Vaya al botón verde Llamar y pulse Aceptar o utilice el botón verde Llamar en el control remoto. Hable con la persona para confirmar que acepta la 3

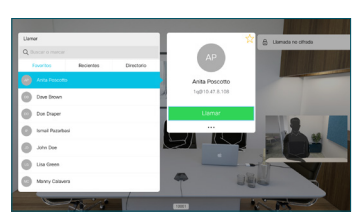

transferencia. La persona que va a transferirse sigue en espera.

 $\overline{A}$  Para dejar degar dengan di secondary de completar de completar de completar de completar de completar de completar de completar de completar de completar de completar de completar de completar de completar de com transferencia y pulse Aceptar en el control remoto.  $\Delta$ 

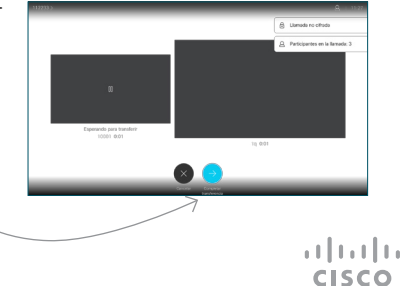

Para compartir mediante Proximity, active Proximity en su equipo. Una vez emparejados, se le ofrecerá que comparta la pantalla.